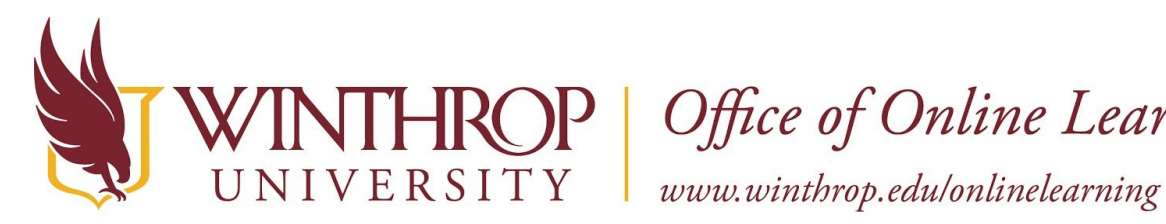

**P** | Office of Online Learning

**Deploy a Test or Survey** 

#### **Overview**

This tutorial will explain how to **Deploy** a **Test** or **Survey**. After you Create a Test or Survey, the Test or Survey remains unavailable until you Deploy it by adding a link to it in a Content Area or Learning Module.

#### **Quick Steps**

Content Area/Learning Module > Assessments > Test/Survey > Add an Existing Test/Survey > Submit > Set Options > Submit

#### **Step 1**

Navigate to the Content Area or Learning Module where you want to Deploy a Test or Survey, hover over *Assessments* on the Action Bar, and select the appropriate option [1].

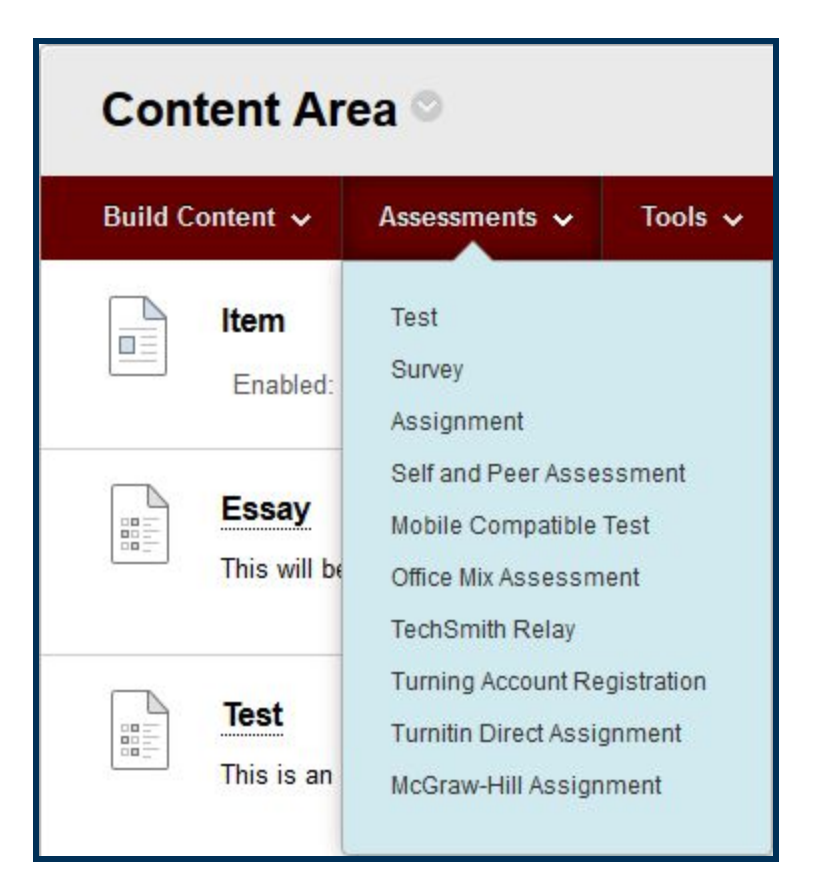

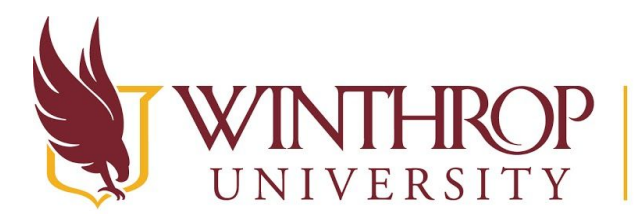

P | Office of Online Learning

www.winthrop.edulonlinelearning

### **Step 2**

On the Create Test (or Survey) page, in the Add Test section, select a completed Test or Survey from the Add an Existing Test (or Survey) list.

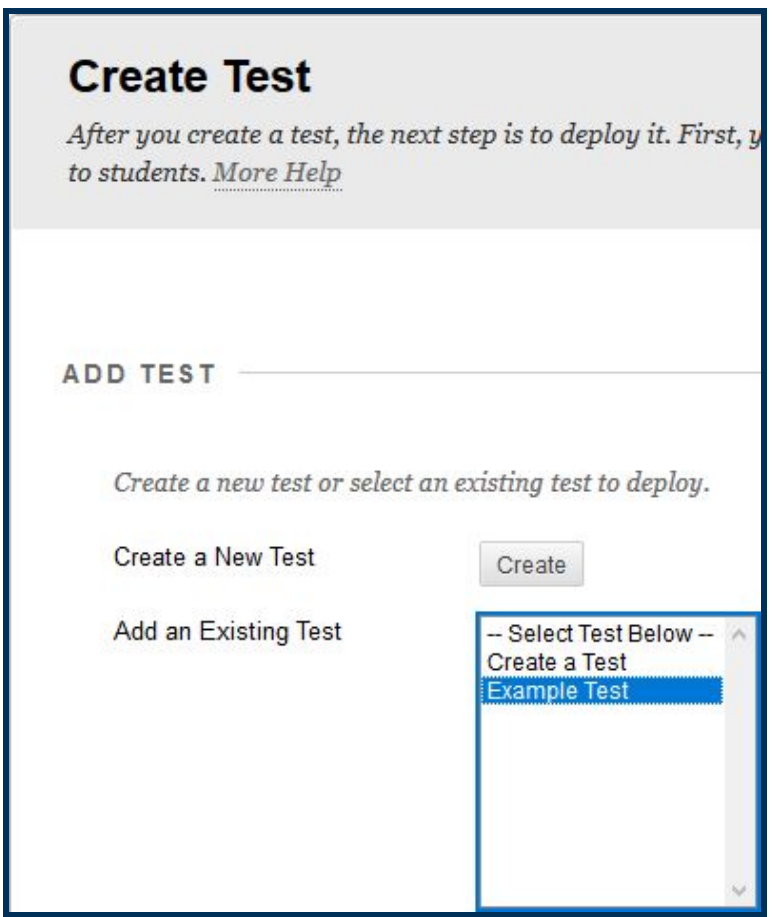

#### **Step 3**

Click the *Submit* button.

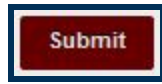

# **Step 4**

The Test or Survey Options page will open. You can manage the availability and display options for the Test (or Survey) from this page.

Refer to the [Test or Survey Options](https://help.blackboard.com/Learn/Instructor/Tests_Pools_Surveys/Test_and_Survey_Options) page for a detailed explanation of the test options.

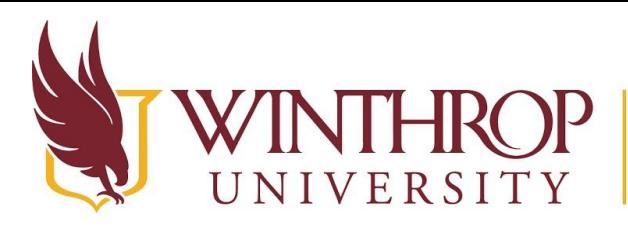

VERSITY Www.winthrop.edu/onlinelearning

# **Step 5**

Click the *Submit* button.

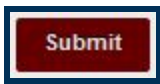

# **Step 6**

A link for the test or survey will be added to the bottom of the Content Area or Learning Module.

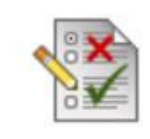

# QUIZ: Choosing the Right Verbs

Complete the quiz to practice choosing the right verbs. Be sure to